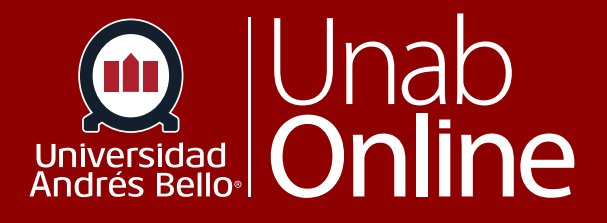

# **Paso a Paso asignar** nuevo intento a una **Tarea**

## **DONDE TÚ VAS, TODO** CANIAS

**LA MEJOR PLATAFORMA VIRTUAL** 

## **Sin archivo cargado por Estudiante:**

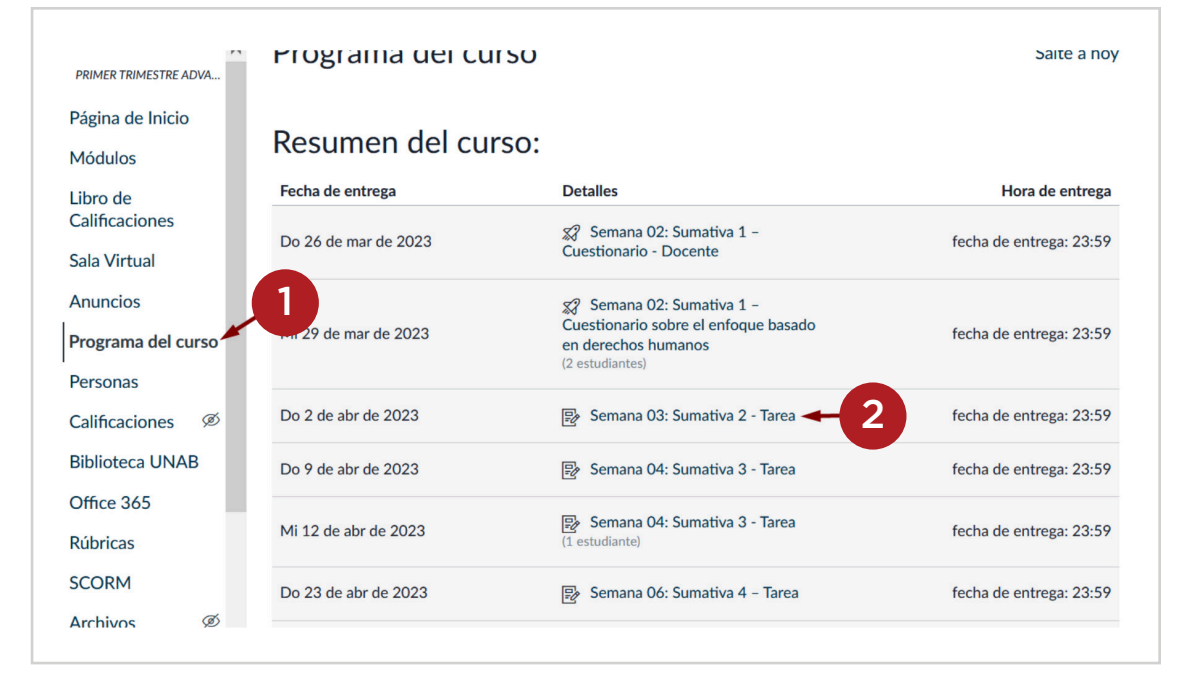

#### **Paso 1.** Ingresar al Programa del Curso

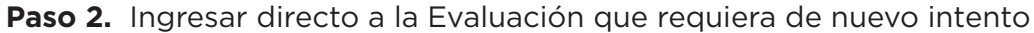

Paso 3. Hacer click en "Editar", para modificar asignación de la Evaluación

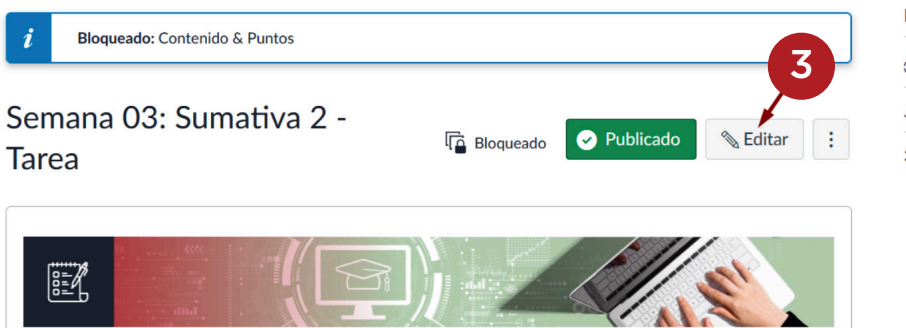

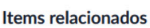

(♡) SpeedGrader™

 $\downarrow$  Descargar entregas

38 de 38 entregas calificadas

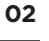

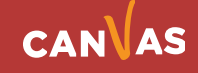

 $(\blacksquare)$ 

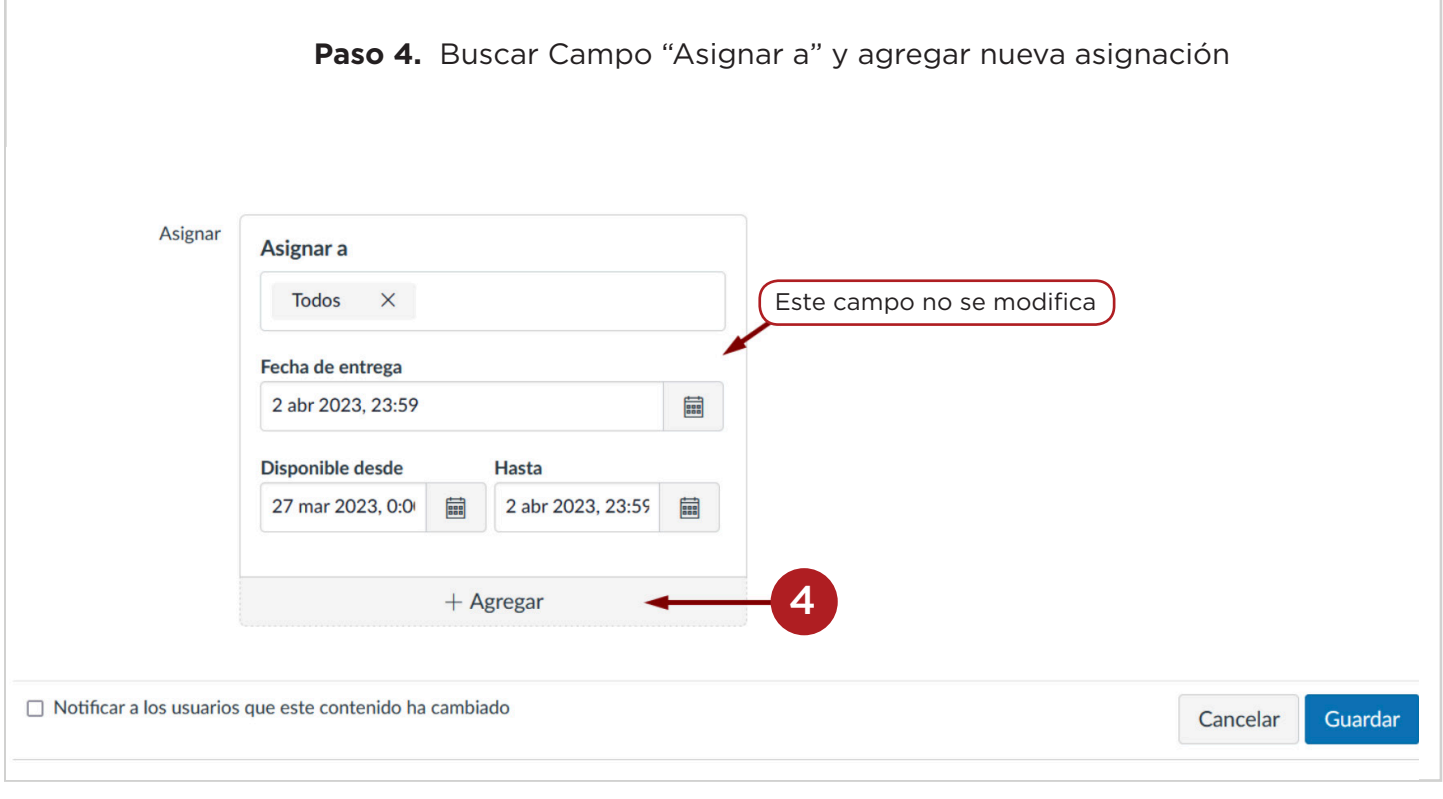

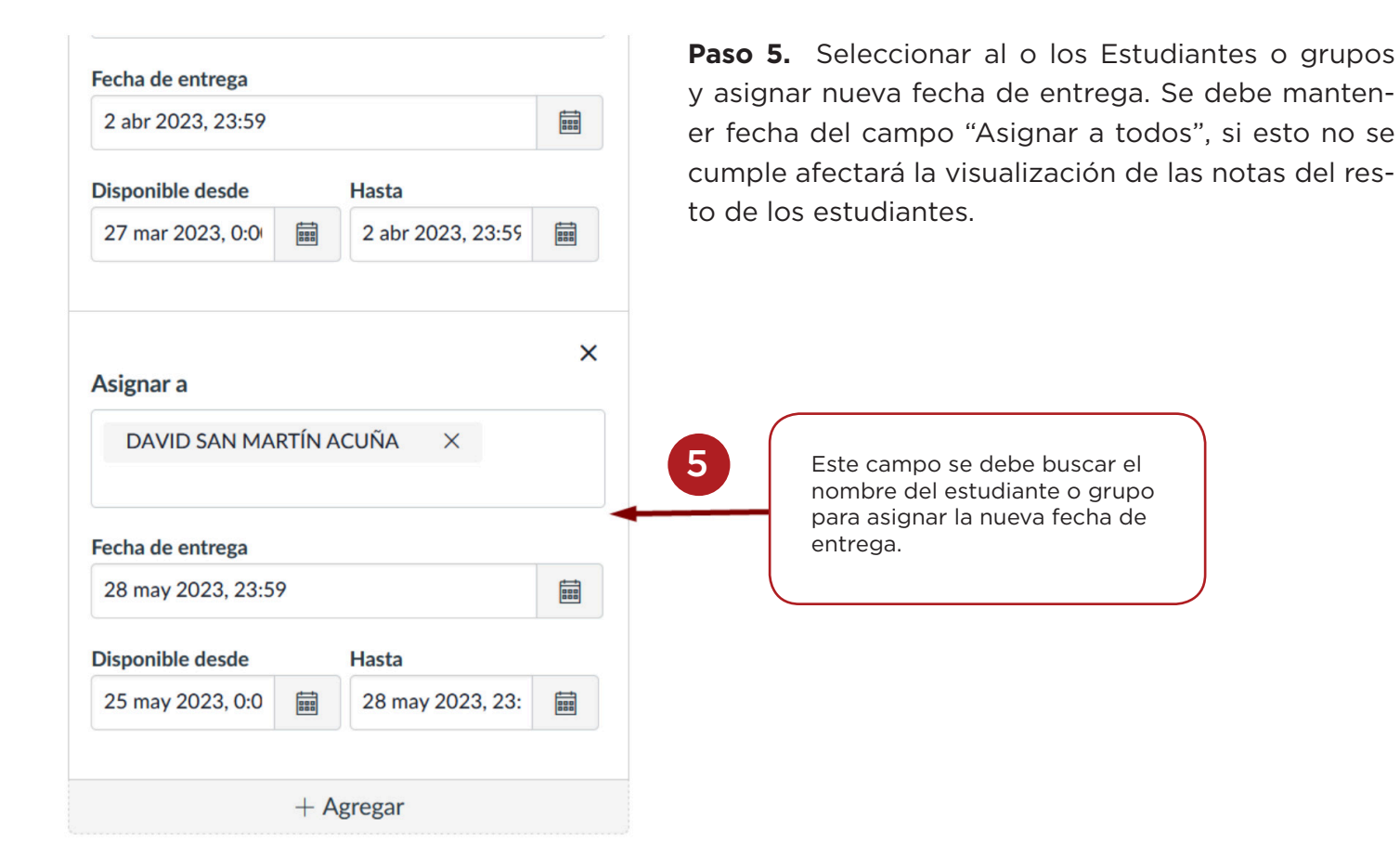

CANVAS

 $\left( \blacksquare \right)$ 

**Paso 6.** Se debe agregar un intento adicional a la configuración de la evaluación

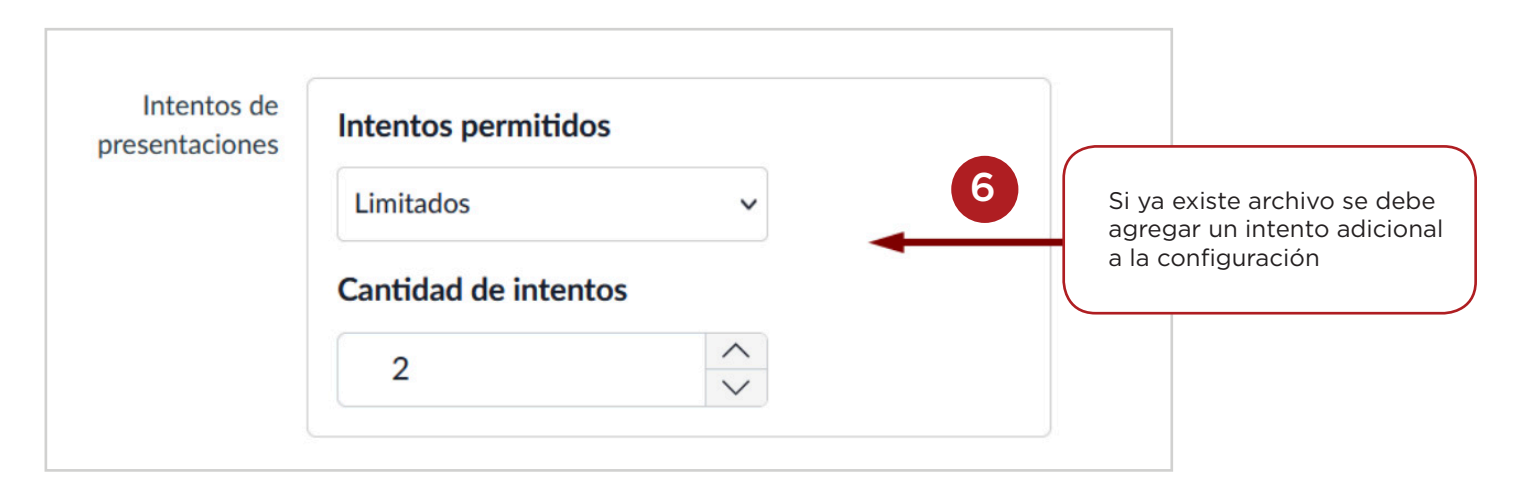

Paso 7. Guardar los cambios para que se efectúe la habilitación del nuevo intento.

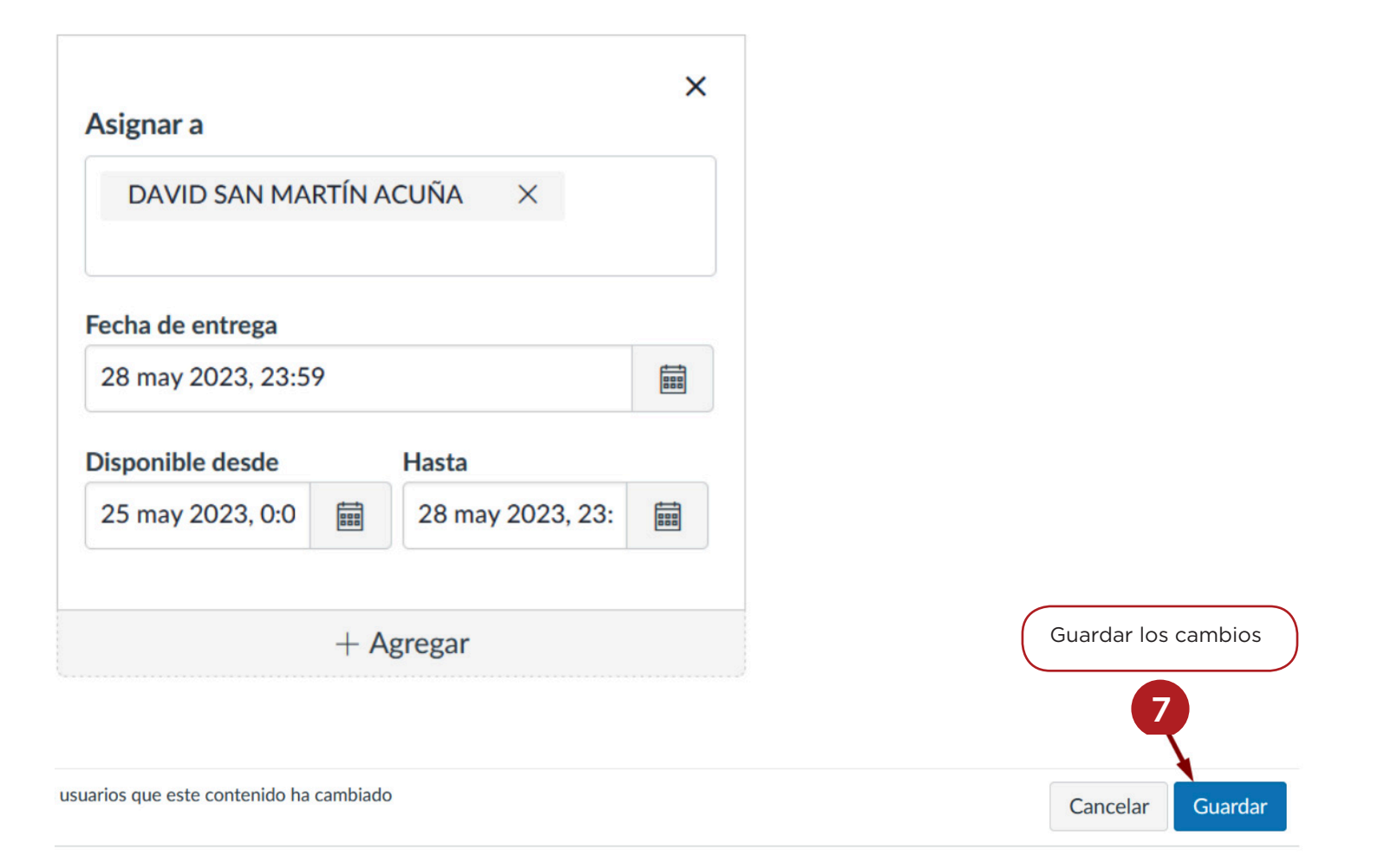

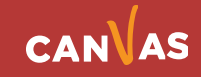

### **Consideraciones:**

 $\left( \bigoplus \right)$ 

Se recomienda habilitar el nuevo intento, posterior a la fecha de cierre ("Hasta") de la actividad, para evitar que el resto de los estudiantes puedan subir nuevos archivos sin autorización, ya que aumentar la cantidad de intentos permite a todos los estudiantes tener un nuevo intento, si la fecha "Hasta" caducó, entonces solo aquellos/as que tengan excepciones podrán acceder a esta nueva entrega.

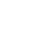

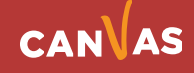